## How to open and fill out forms fro[m https://cpwcenter.com/forms](https://cpwcenter.com/forms)

Adobe Reader is required to properly use electronic signatures. It can be downloaded for free from <https://get.adobe.com/reader> Install Adobe Reader if you do not already have it.

Find the form that needs to be filled out on the website.

Click the file link to download it.

The file will be downloaded to your computer.

Make sure you open the file using adobe reader and not your internet browser.

To open form with Adobe Reader

(For Windows Users)

Find the download folder

Located in File Explorer

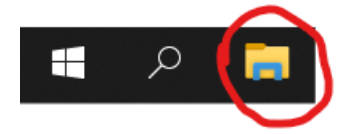

# If Downloads is in your quick access it will show up if not click This PC

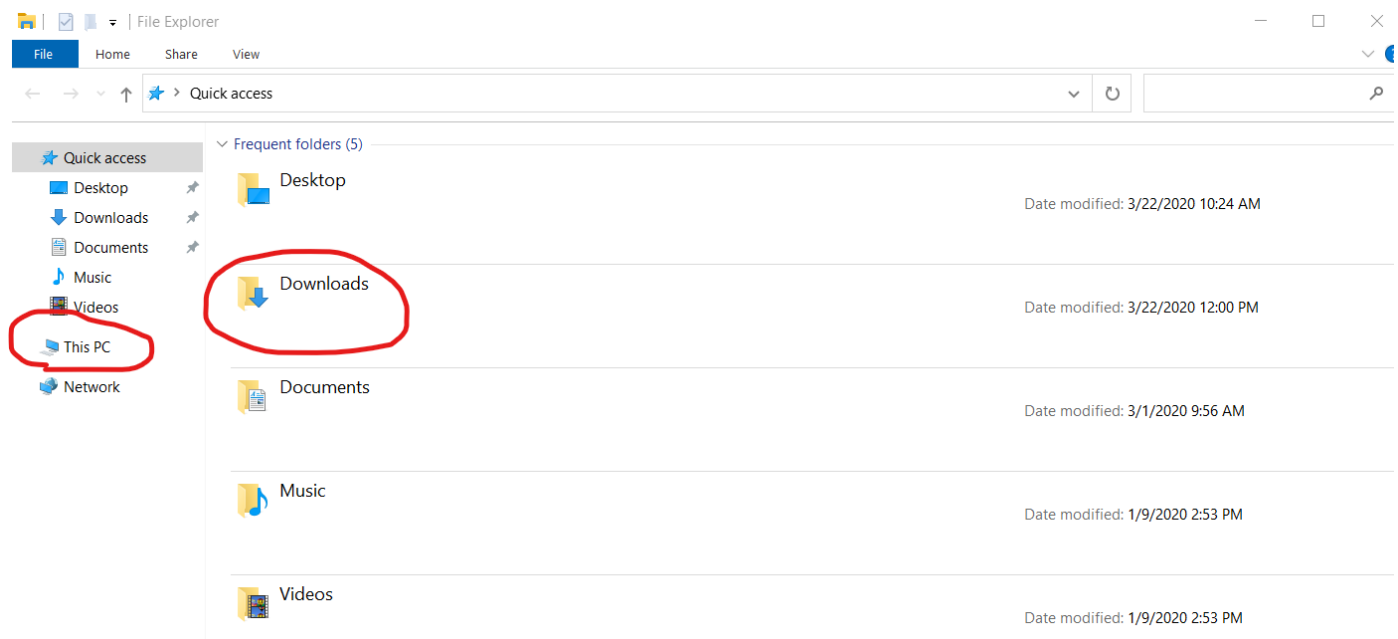

Then Click Downloads

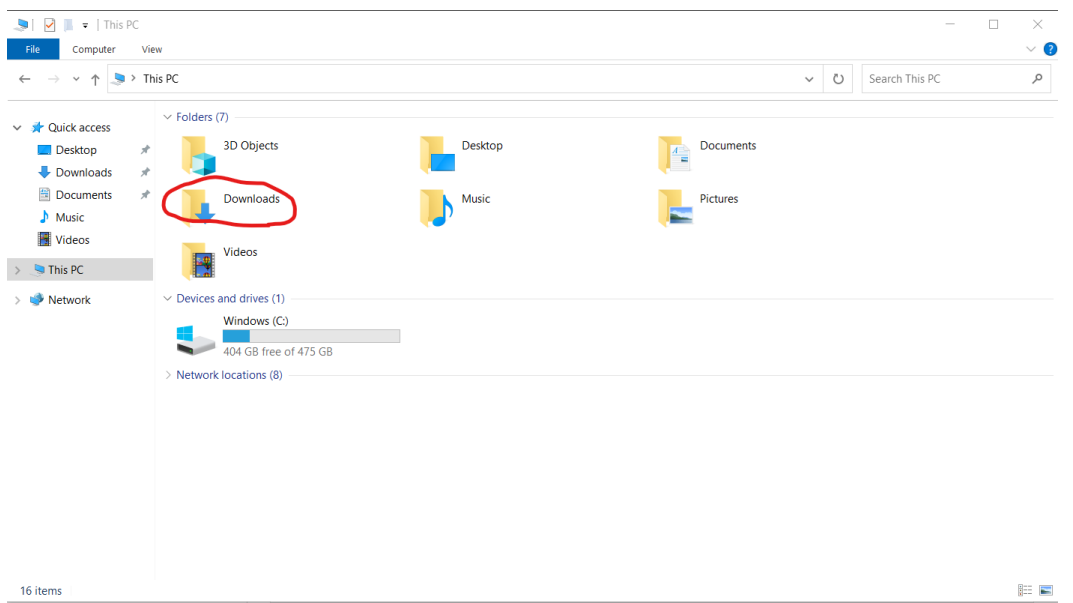

## Locate the form you just downloaded

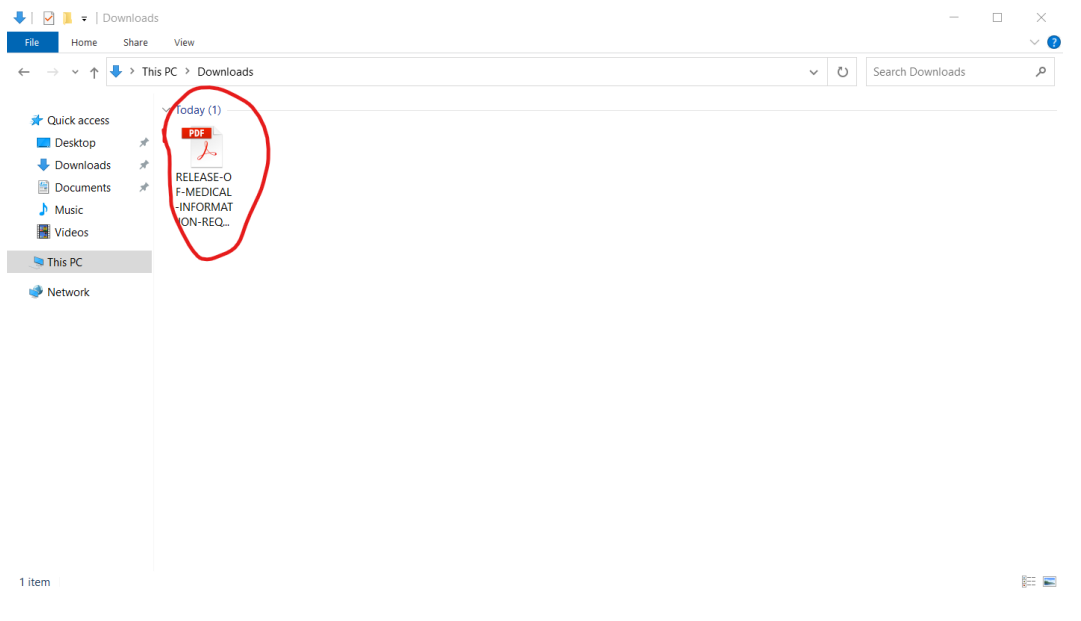

Right Click on the file. Hover over the Open with > Section of the menu and click Adobe Reader DC

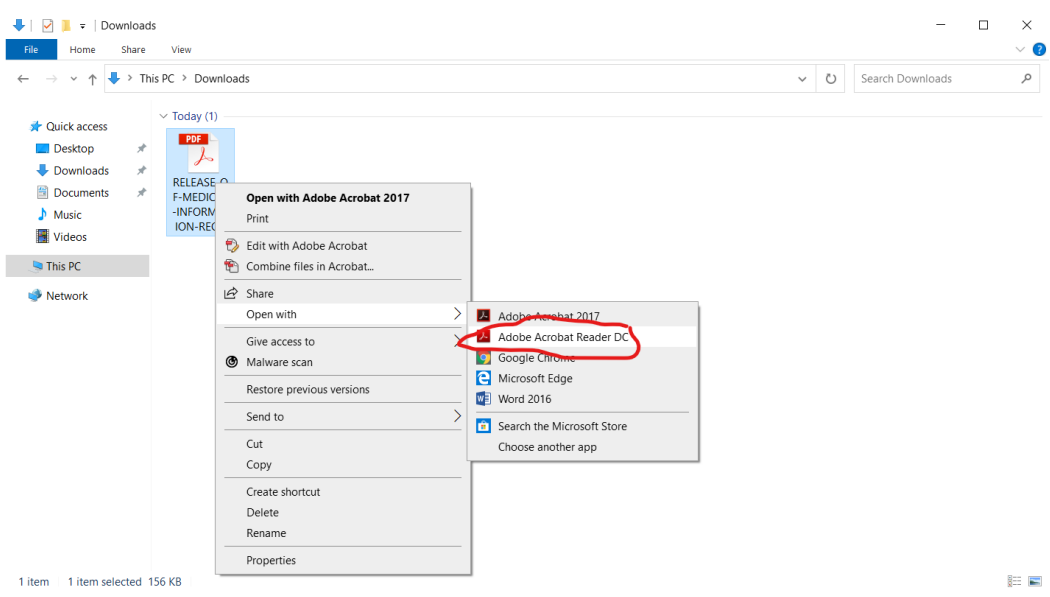

Once open in Adobe Reader fill out all applicable parts of the form.

To Electronically Sign the form Find a section where a signature is required.

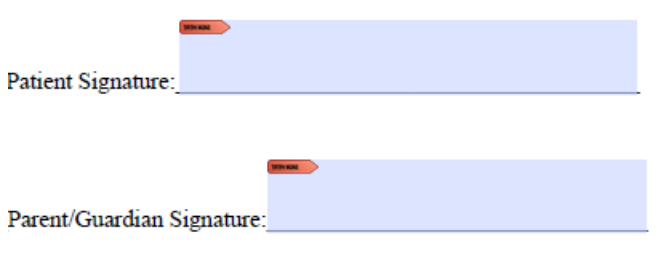

Hover your mouse of the box it will look like this.

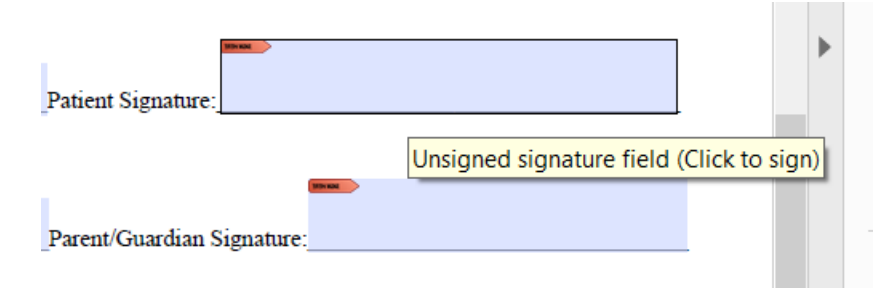

Click on the signature and a new window will Pop Up

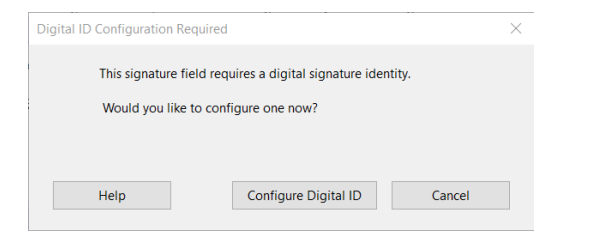

Click Configure Digital ID a new window will open

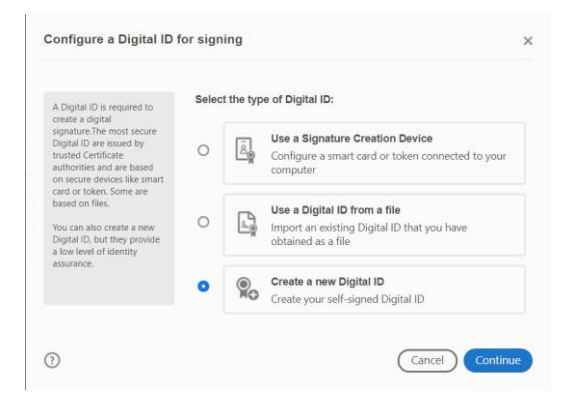

## Select Create a new Digital ID then click Continue

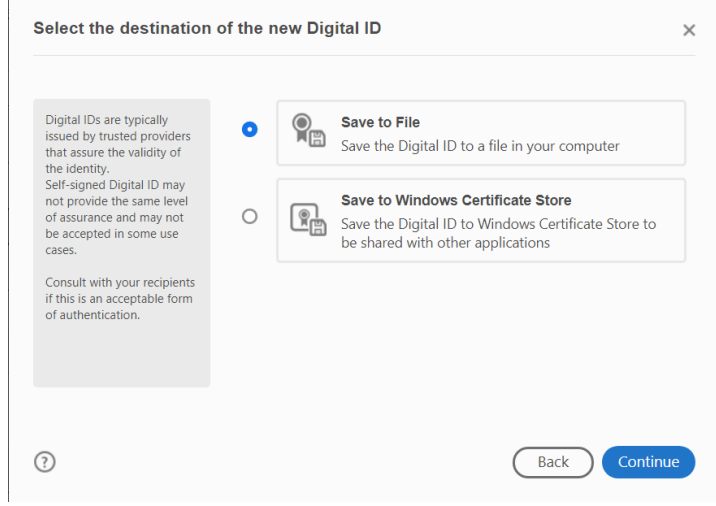

# Select Save to File then click Continue

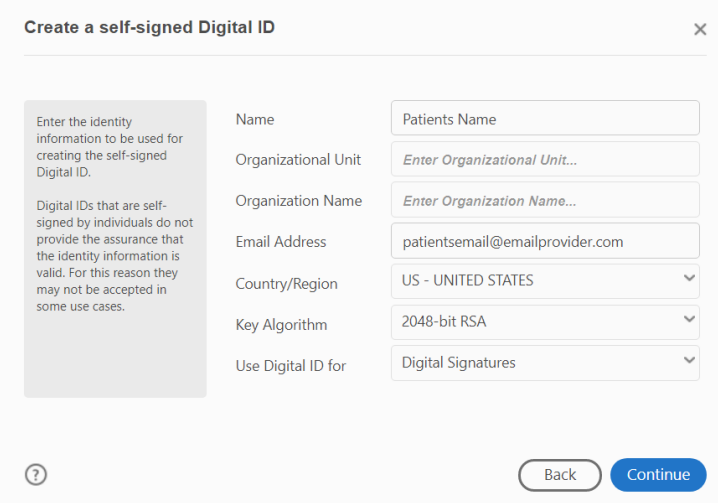

Fill in Name and Email then click Continue

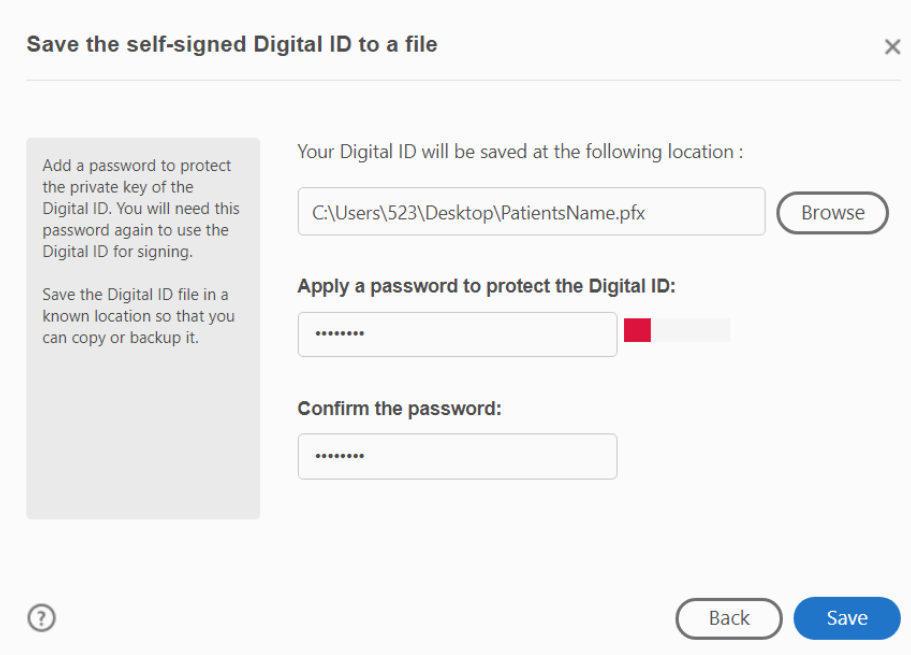

Click Browse and navigate to a place where you will be able to find this file for future use. Enter a password and confirmation password. Click Save

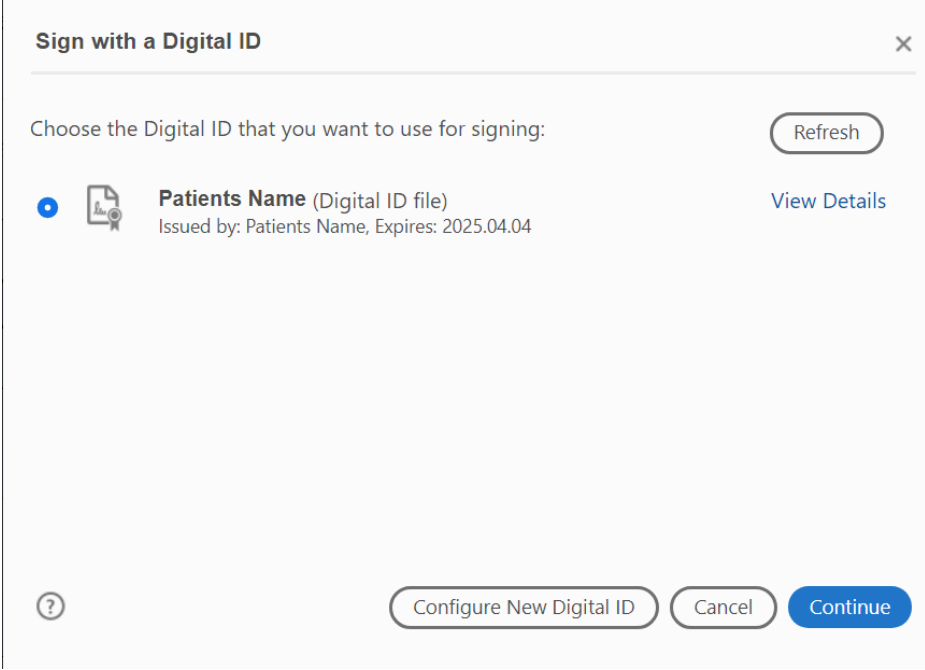

Make sure you select the Signature you just created. Click Continue.

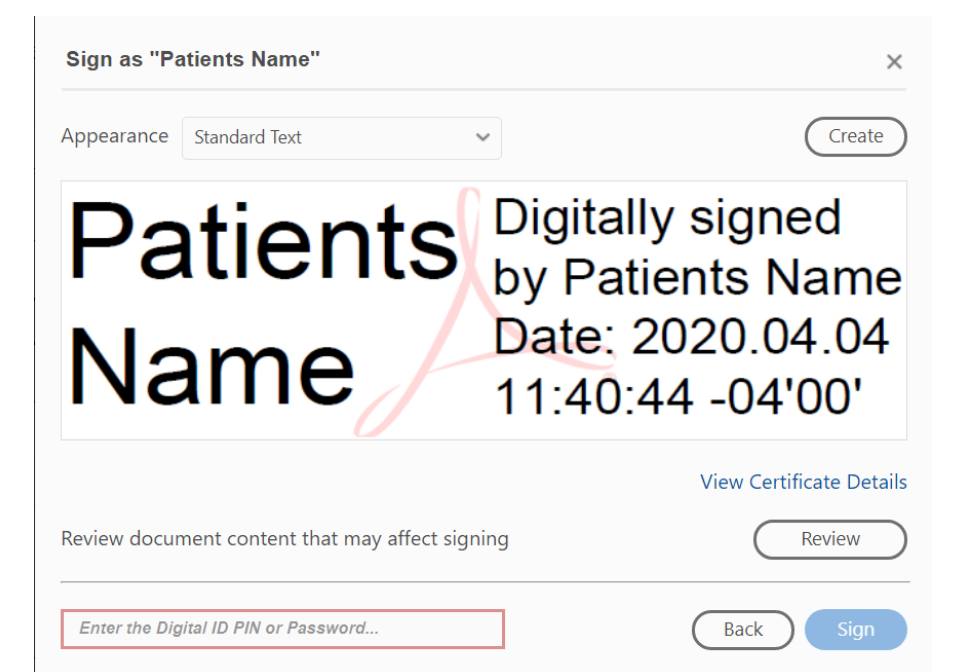

Enter the password you just created. Click Sign.

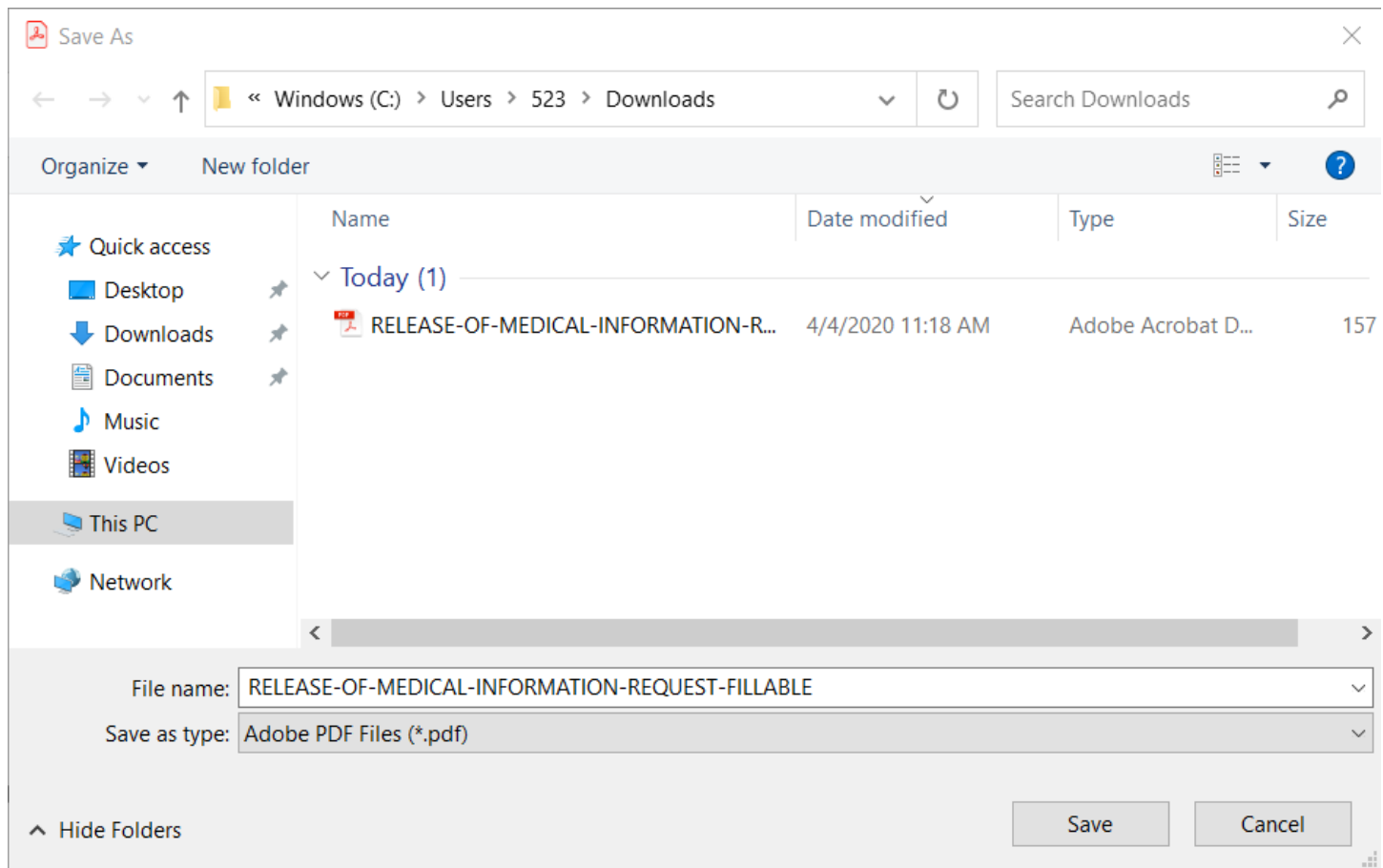

A window will pop up and ask you to save Click Save. You May get a warning that the file already exists you can replace it because it should be the blank form that you downloaded.

If there is multiple signatures required follow the above steps to complete the rest of the signatures.

If you have a Default Mail Application Setup (ie Outlook or Microsoft Mail App) Click Submit form. Then Click continue. It will generate a new email to [comppsywellness@aol.com](mailto:comppsywellness@aol.com) with a completed copy of your form attached.

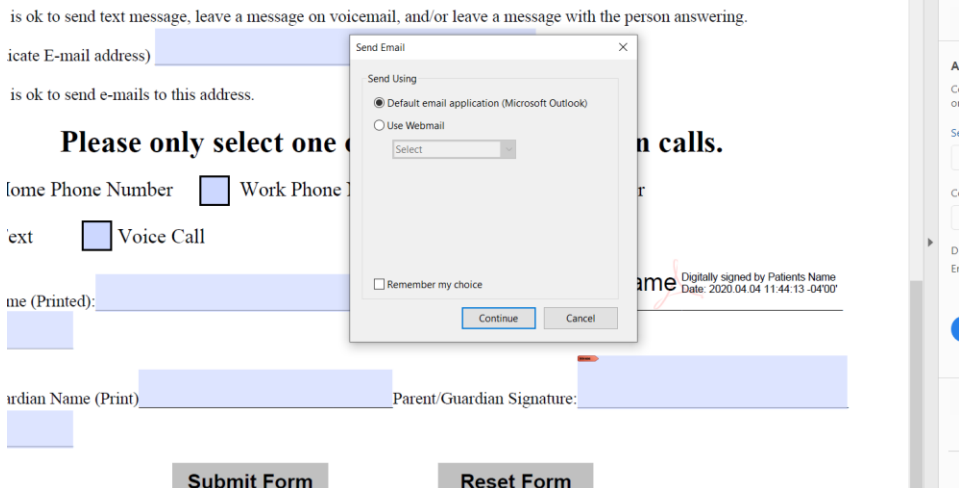

If you do not have a mail application setup for your email, you will need to save the file and go to your email providers web page and create an email and manually attach the file and email it to [comppsywellness@aol.com](mailto:comppsywellness@aol.com)

# (For Apple users)

The procedure is very similar you will still right click or secondary click on the file in downloads folder found in Finder

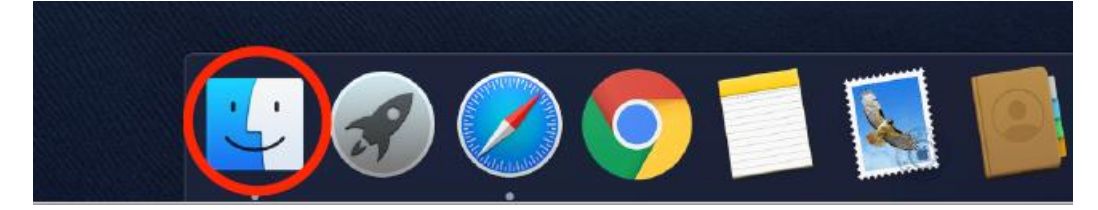

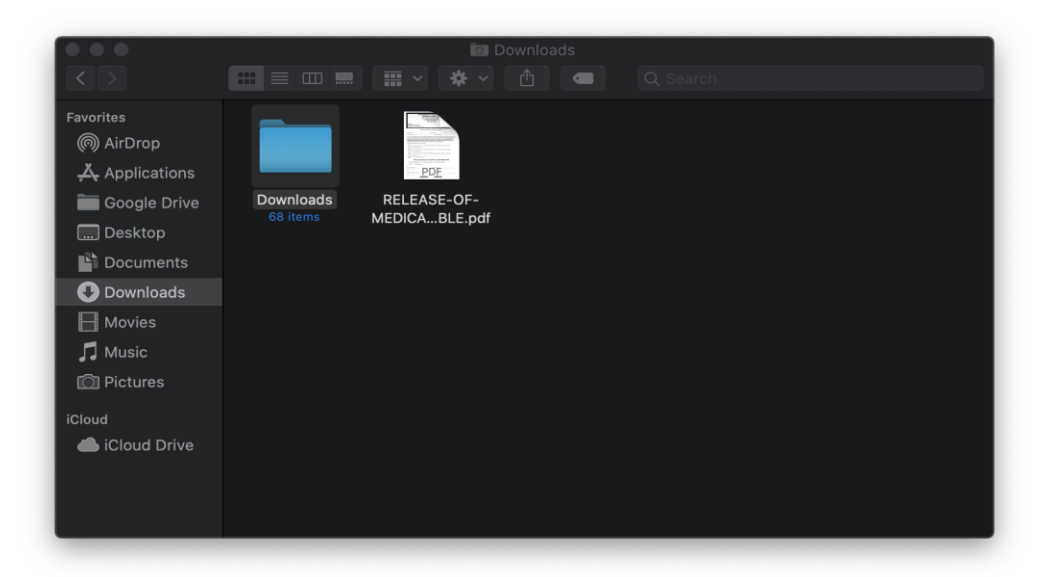

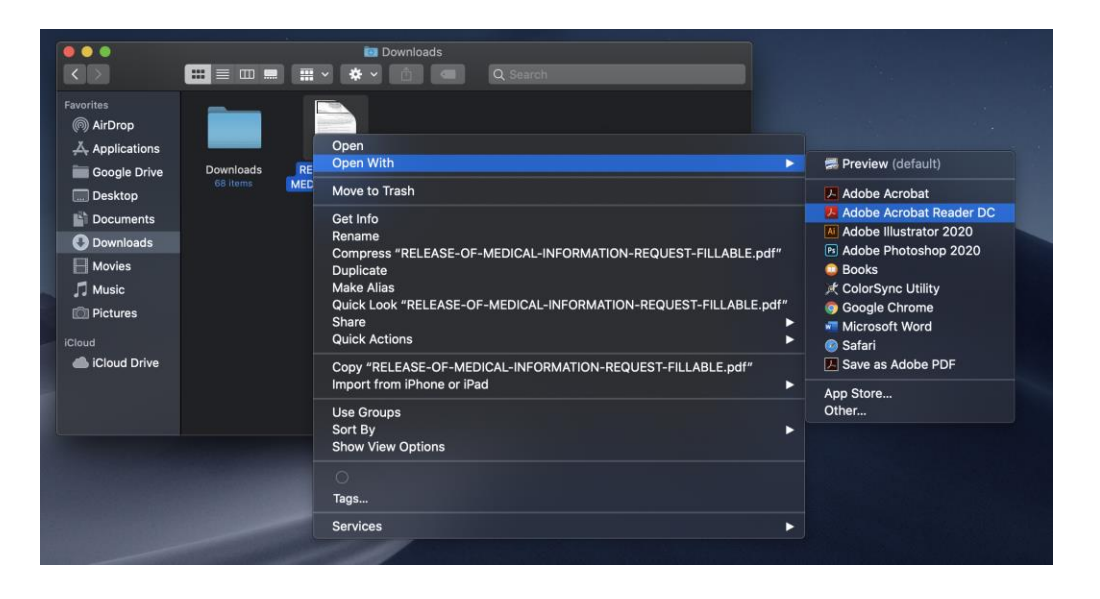